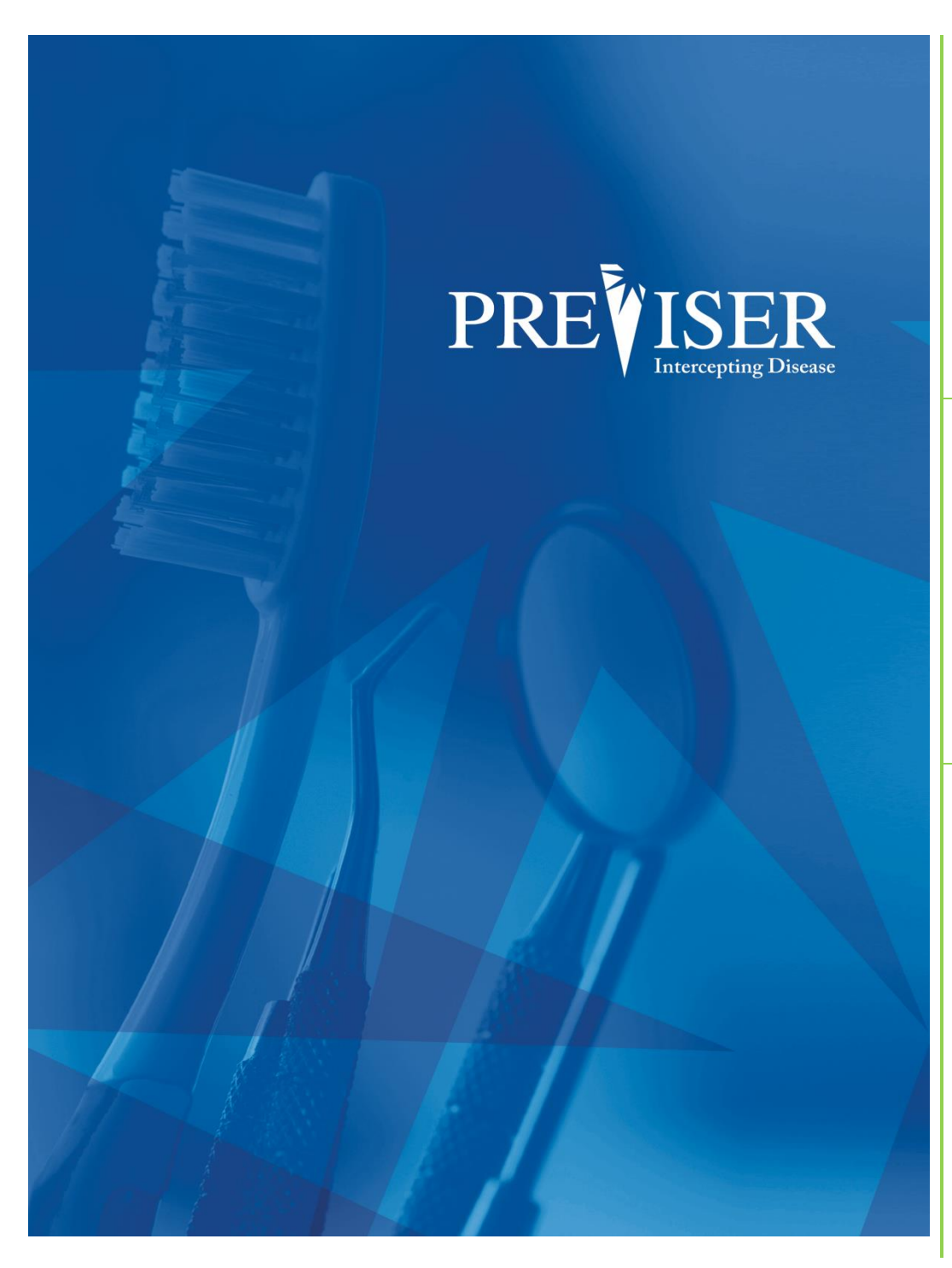

This guide describes the **PreViser® MyAccount**  including browser requirements and element descriptions.

For further information, contact: help@previser.com P: 888.854.0007

Copyright © 2020 PreViser. All rights reserved.

The information contained in this document is the exclusive property of PreViser and, except for use by the authorized persons, shall not be distributed, reproduced, or disclosed in whole or part without prior written permission from PreViser.

#### HIPAA / HITECH

Pursuant to the Health Insurance Portability and Accountability Act of 1996 (HIPAA), the Health Information Technology for Economic and Clinical Health Act of 2009 (HITECH), and all applicable regulations promulgated pursuant to HIPAA and HITECH, every reasonable effort has been made to ensure that no text or screen prints contain individually identifiable health information. Wherever possible, the information used is test data and fictitious in nature. If you have any concerns about the information contained herein please contact your PreViser Account Manager or Privacy Officer.

#### **Version History**

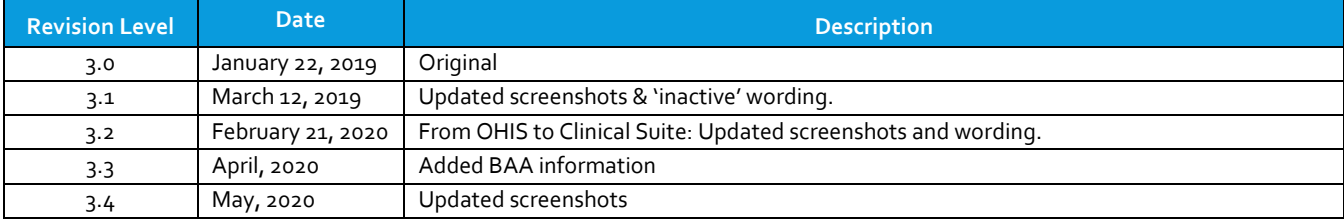

# Contents

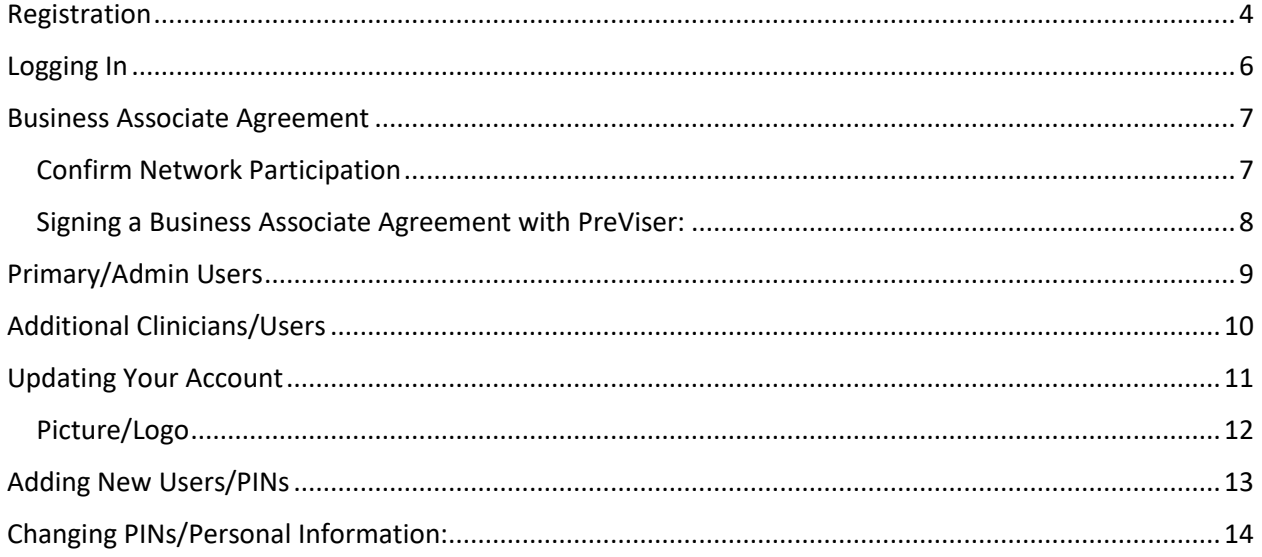

### <span id="page-3-0"></span>Registration Start on the PreViser website:  $\leftarrow$   $\rightarrow$  C  $\approx$  https://www.p  $\theta$  $\ln f \Box$ <sup>O</sup> **PREVISER** [https://www.previser.com/.](https://www.previser.com/)Then click on "Clinicians". **Who Is PreViser?** PREVISER Providers  $infp$ **PREVISER Clinicians and Academics** Click on "Get a Free Account" PreViser University<br>Scientific proors, dontice<br>training and more Dental Benefit<br>Providers Employers Pattent  $\Delta \lambda$ PreViser: Efficiently increasing patient come<br>compliance and case acceptance More Information For Dentist Hygie **Service Account Defense** is the Oral H uite - OHIS for short - a secure and HIPAA<br>Include and security for safes, a short contri  $\frac{t_{\text{ref.}max}}{t_{\text{ref.}}}}$  2 a

You will be navigated to the following page:

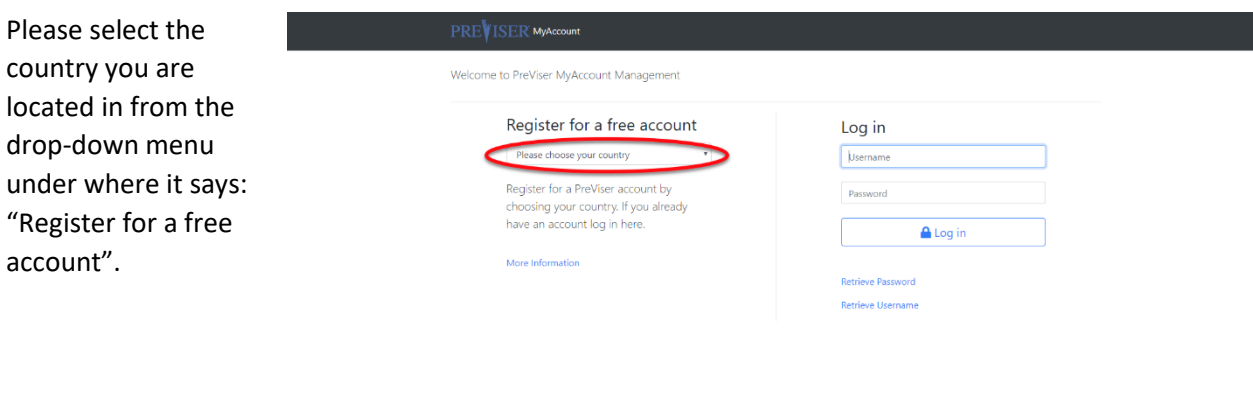

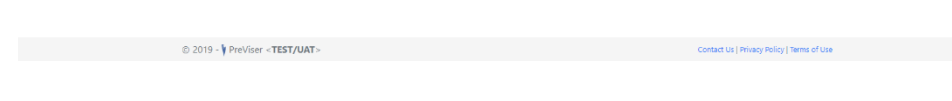

 $\bullet$ 

You will then be navigated to a new screen where you will be able to search for your practice based on different criteria. Click "Find My Practice" after you have filled out that criteria.

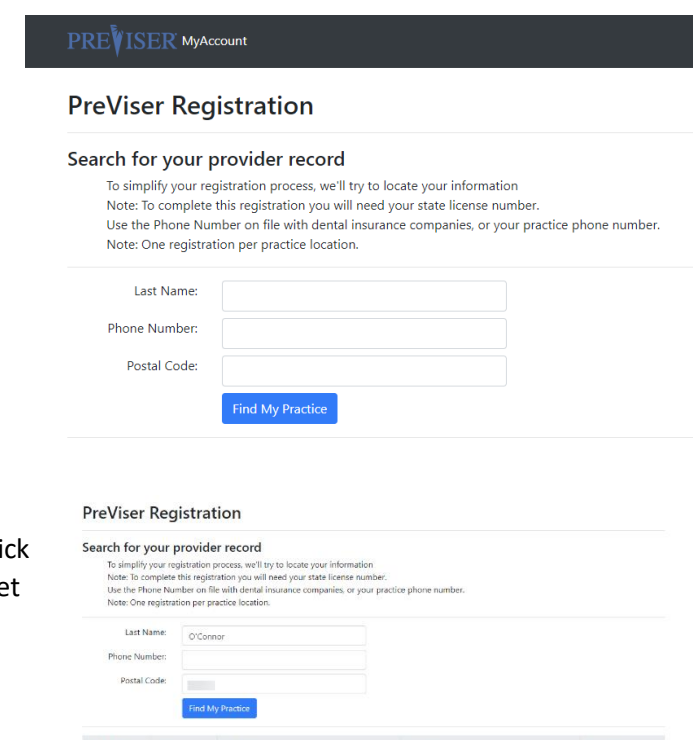

If you were not able to find your practice, cli "Continue" at the bottom of the screen to set up your account manually.

You will be navigated to a new page, fill out the criteria below:

PREVISER MyAccount

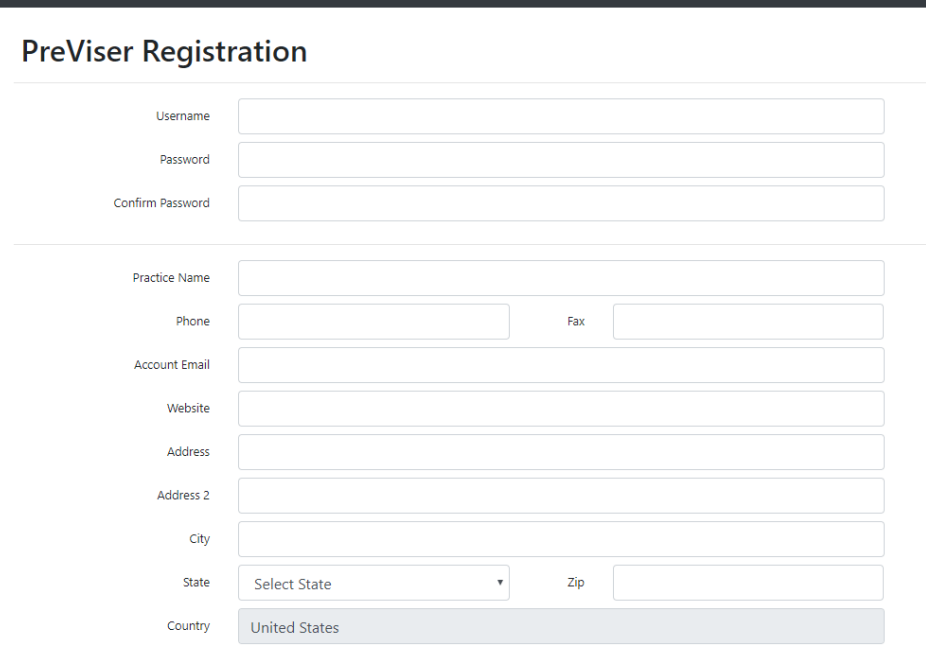

O'CONNOR

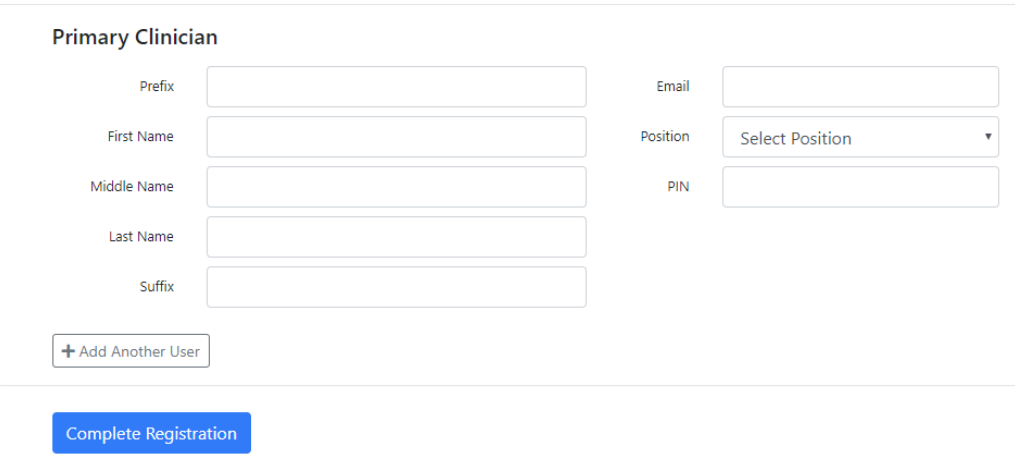

Click "Complete Registration" at the bottom when finished. You should shortly receive a verification email with your next steps.

# <span id="page-5-0"></span>Logging In

When logging in, you can start at the PreViser website: [https://www.previser.com/,](https://www.previser.com/) click on "My Account" or type [https://my.previser.com](https://my.previser.com/) into the address bar.

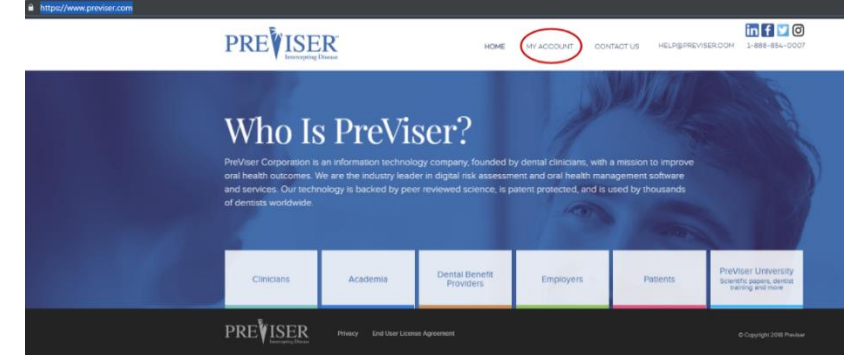

Log into PreViser's MyAccount with your username and password that was created during registration:

#### Welcome to PreViser MyAccount Management

#### Register for a free account

Please choose your country  $\qquad \qquad \bullet$ Register for a PreViser account by<br>choosing your country. If you already<br>have an account log in here.

#### More Information

 $@ 2019 - V PreViser < TEST/UAT >$ 

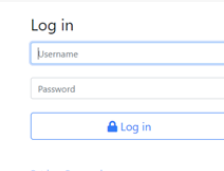

**6** | P a g e

Policy | Terms of Use

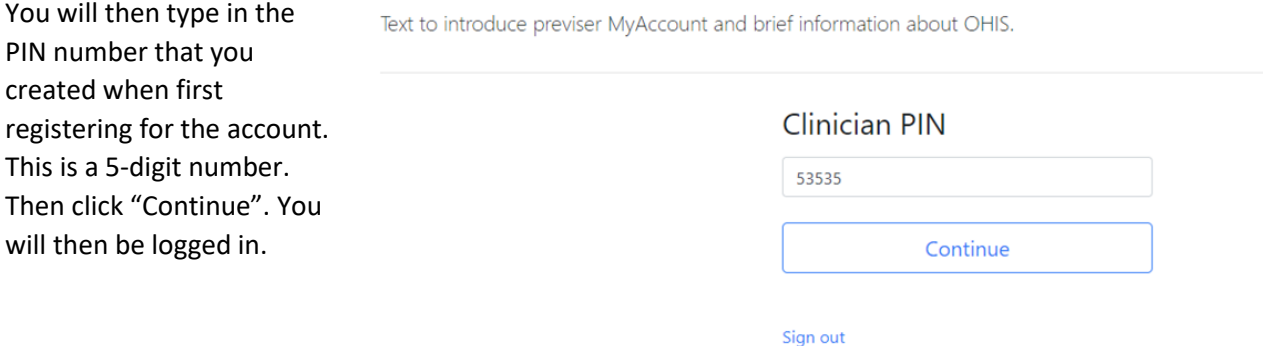

# <span id="page-6-0"></span>Business Associate Agreement

### <span id="page-6-1"></span>Confirm Network Participation

When first logging in, the following screen will appear:

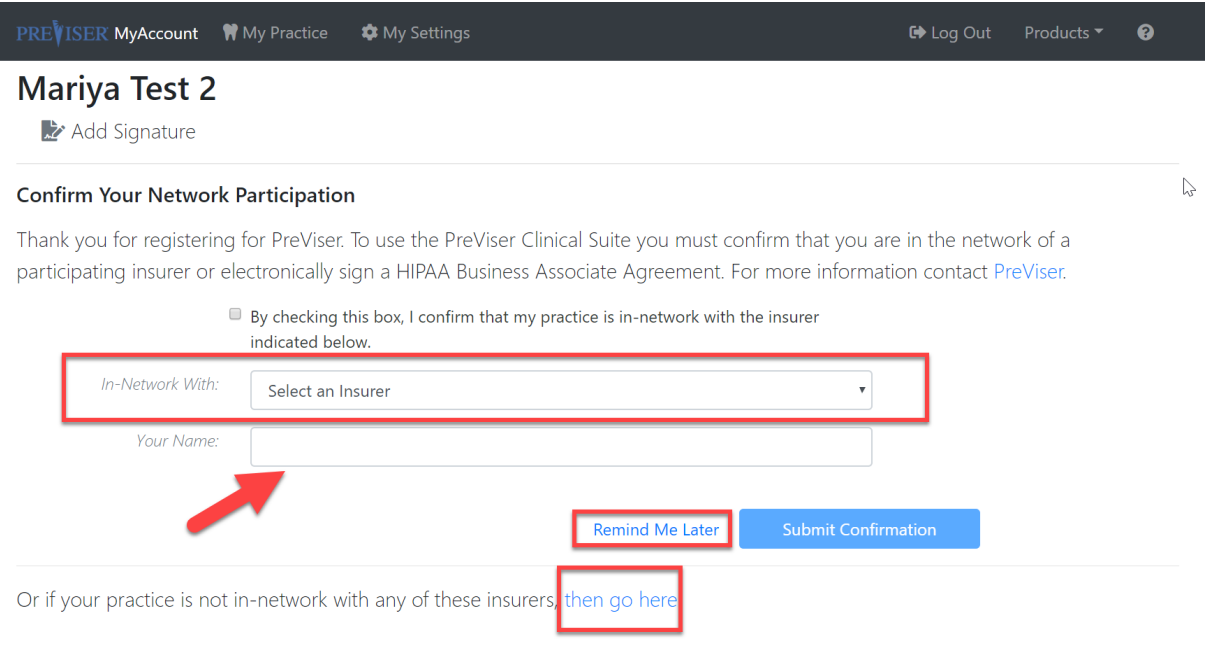

The new account provider will be asked to either confirm network participation with an insurance co viewed in the dropdown list OR asked to enter into a BAA directly with PreViser.

#### **\*Be sure the person signing on behalf of the practice has the authority to do so.\***

If the person logging on does not the authority, this part can be signed later. Simply select the "Remind Me Later" option.

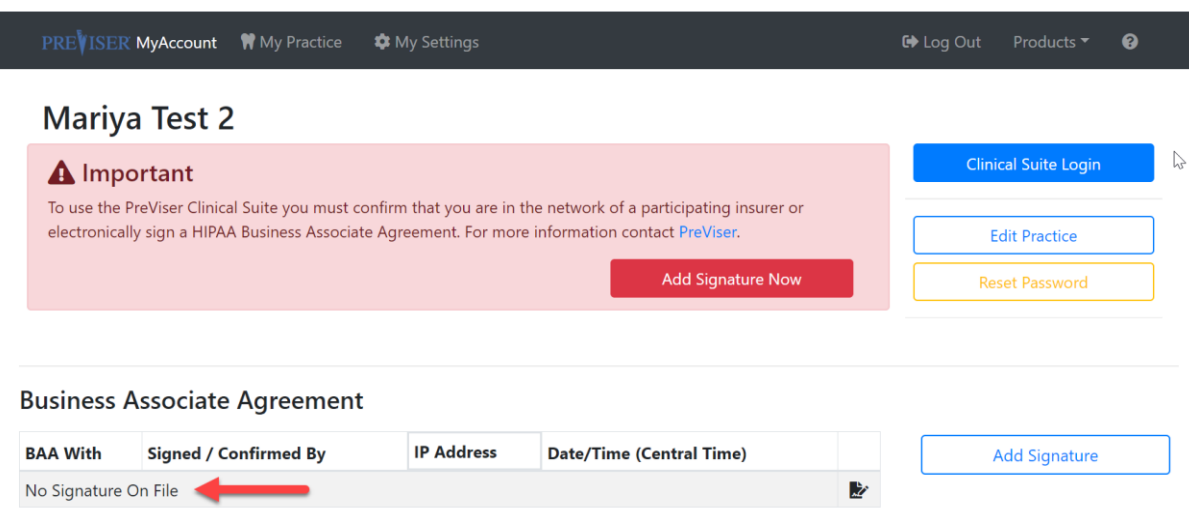

The following images will appear at the top and bottom of the page until a BAA is signed:

Your clinicians will not have access to the Clinical Suite assessment tool until the BAA is signed:

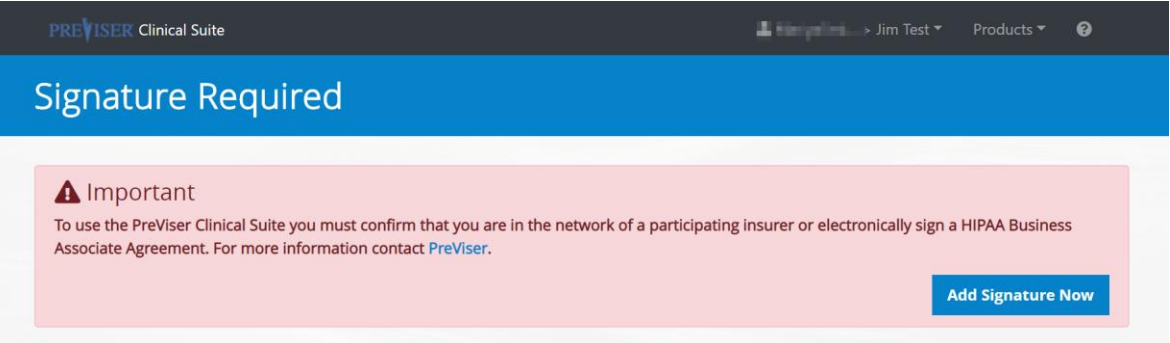

## <span id="page-7-0"></span>Signing a Business Associate Agreement with PreViser:

Select any of the "Add Signature" buttons and be taken to the following page. Scroll to the bottom of the screen, and click on "then go here" to sign a BAA directly with PreViser.

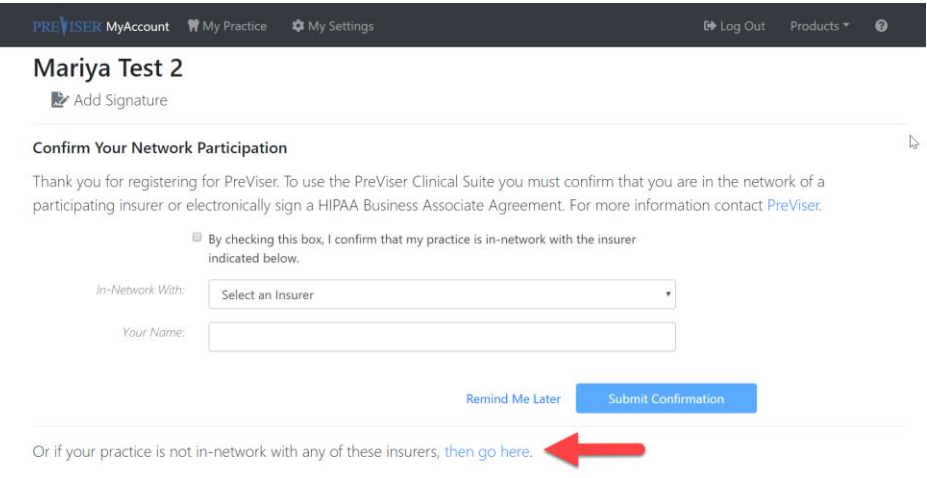

Read over the Business Associate Agreement, check off the box stating you have read over it, sign your name (**\*again, only if you have the authority to do so on behalf of the practice\*),** and 'Submit Signature'.

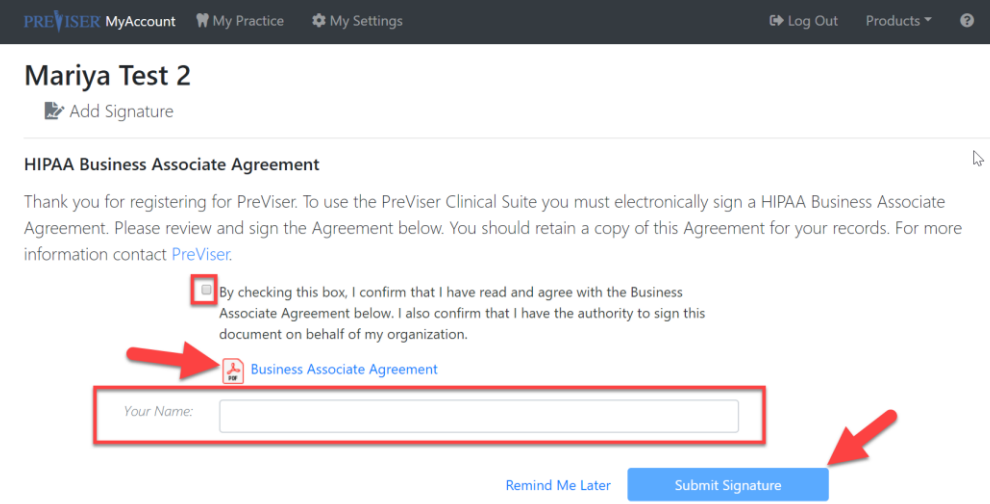

The following will appear at the top and bottom of the screen:

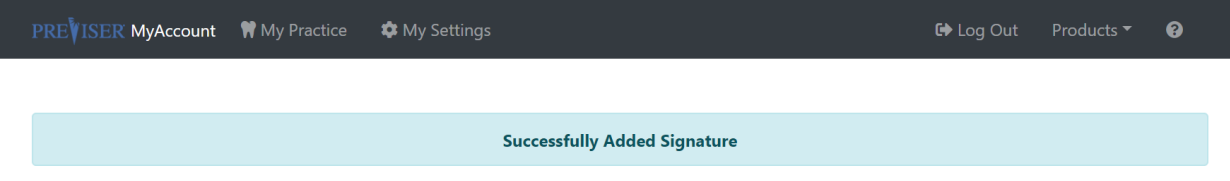

### **Business Associate Agreement**

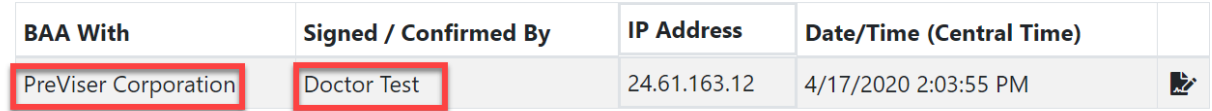

# <span id="page-8-0"></span>Primary/Admin Users

#### **Primary/Admin User**

The Primary User is the person who registered for the PreViser Account. Only this person has control over the account until he or she adds another user with admin privileges. Users with admin privileges will have a green logo on the left side of the position column.

Primary User/Admins can update the following account information:

Practice address Practice phone number Practice logo Add clinicians/users and assign admin credentials Update PINs and user information

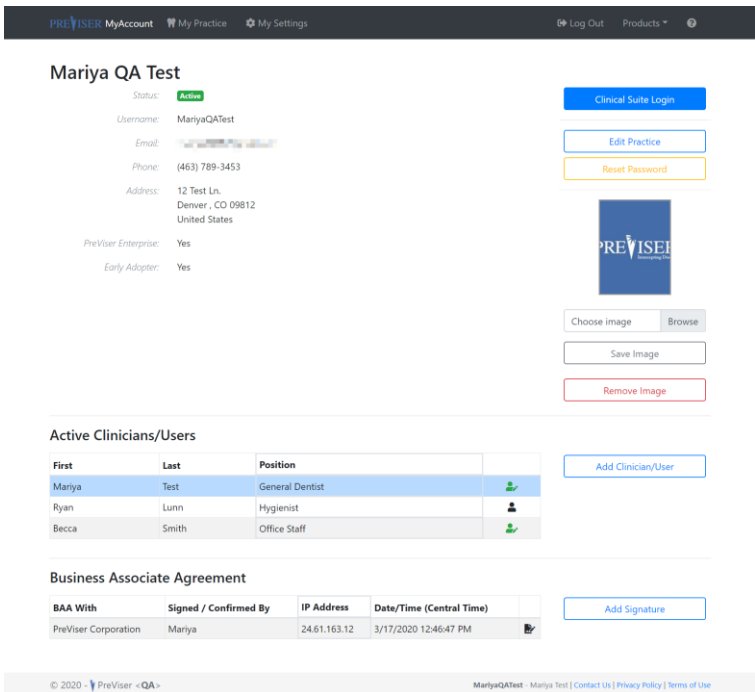

When a Primary/Admin User logs into MyAccount, they will be able to view the following screen:

# <span id="page-9-0"></span>Additional Clinicians/Users

**Additional Clinicians/Users** are the clinicians/users that are added to the account. Additional users that do not have admin privileges will appear on this list with a black logo on the left side of the position column. These users can access MyAccount with their own PINs, but do not have admin privileges to change the PINs or information of other users. Additional Clinicians/Users without admin privileges will see:

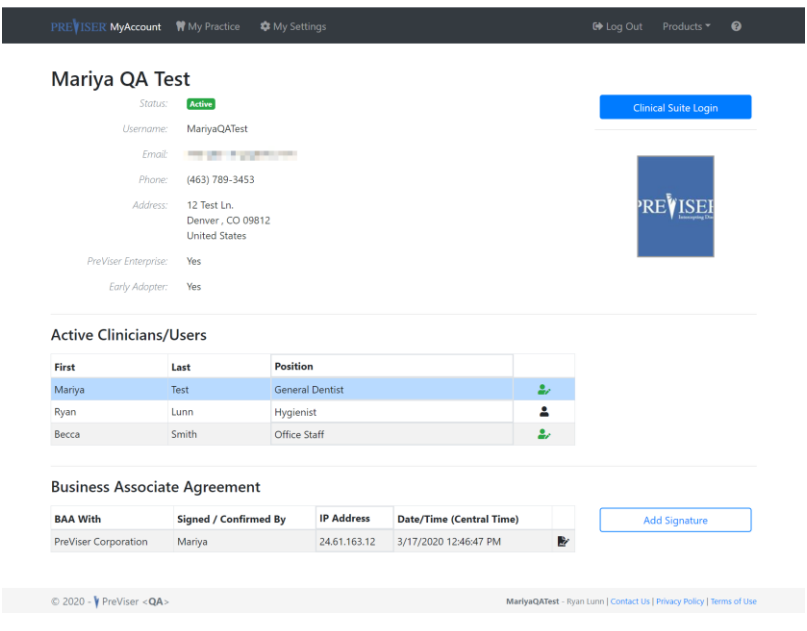

# <span id="page-10-0"></span>Updating Your Account

After logging in, to make changes or updates to the account, click "Edit Practice".

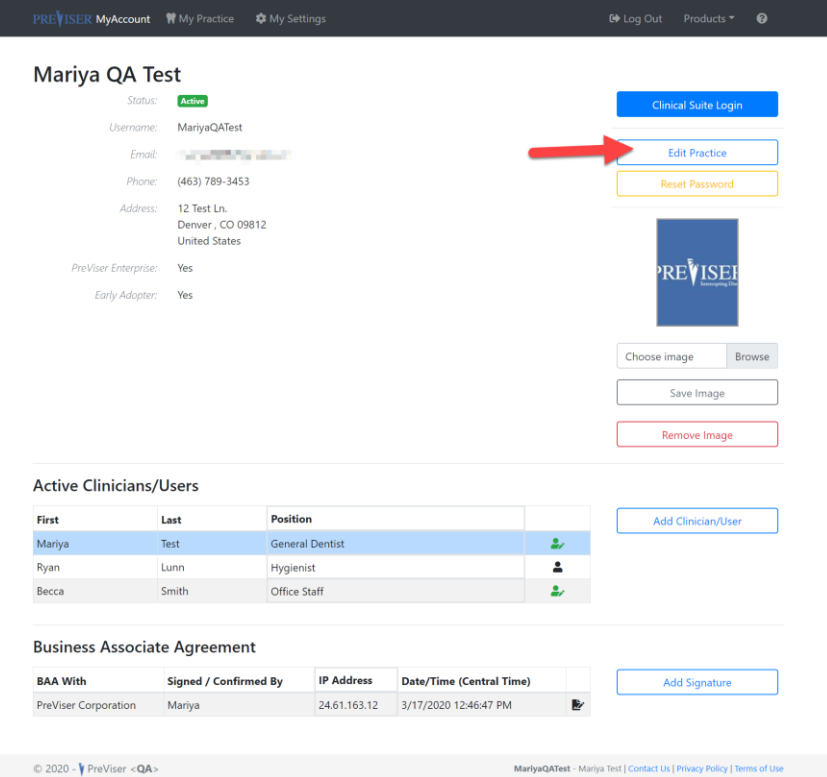

This is where you have the option to update all of your account information. That includes practice name, email address, phone number, and more. However, the username for the account chosen at the time of registration cannot be changed. Click the blue "Save" button when all desired changes are made.

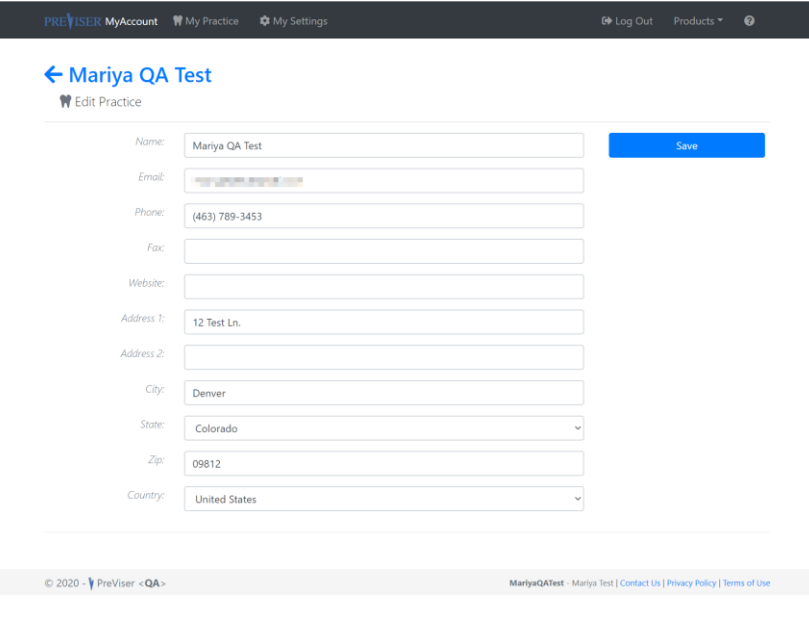

### <span id="page-11-0"></span>Picture/Logo

You also have the option to market your practice by uploading a picture of the dentist or logo of the practice. This image will appear on the patient report generated by the clinical assessment tool, the Clinical Suite. You can upload that image by clicking Browse, navigating to the location on your computer of the image you wish to display, selecting that image and clicking SAVE. The image must be in \*jpeg, \*png, or \*gif format and less than 10 MB in size.

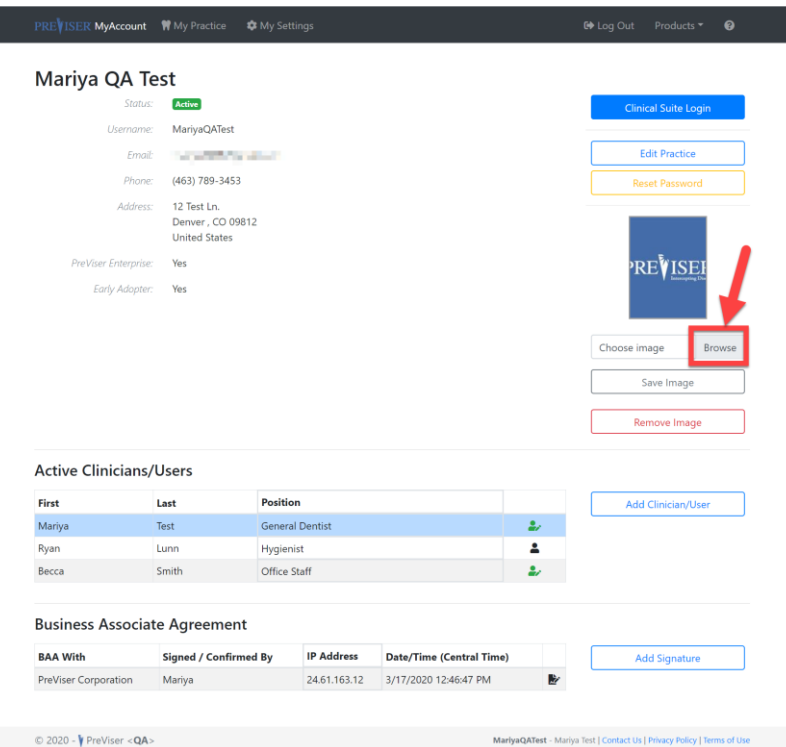

Once selected and saved the image will appear here on the patient report:

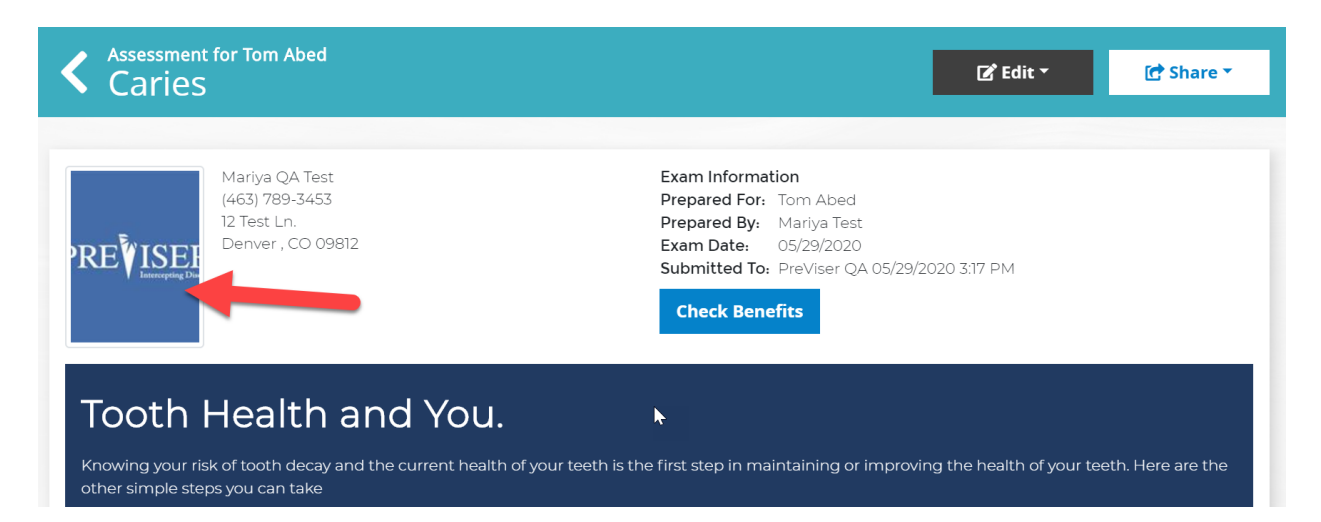

# <span id="page-12-0"></span>Adding New Users/PINs

L

After creating your account, you will be able to add other users with their own individual PIN numbers. As the Primary User/Admin, you can add other users to the account by clicking the "Add Clinician/User" button.

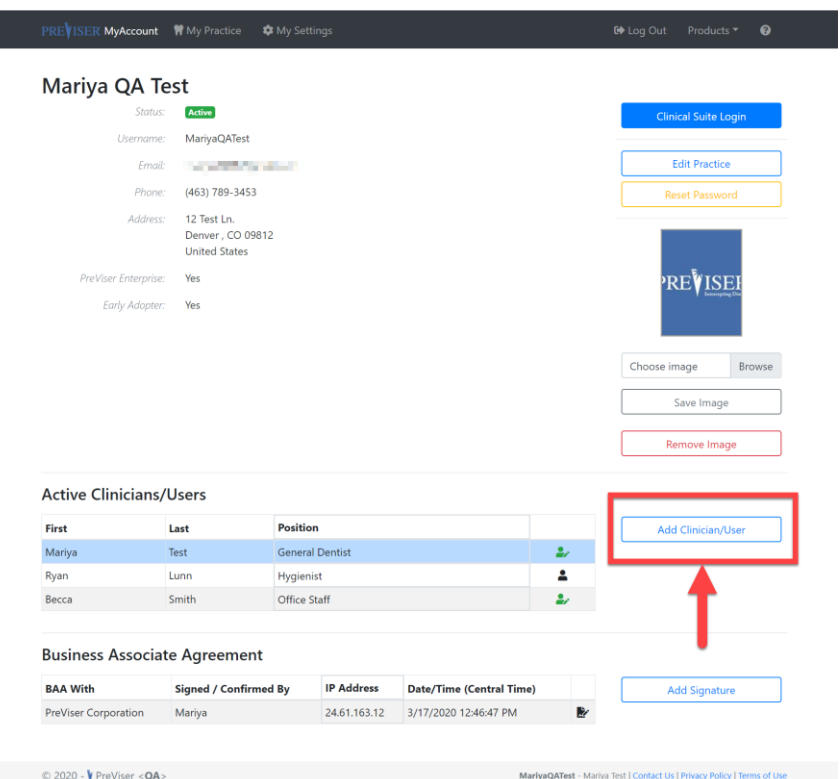

The list of all other users under the account are listed towards the bottom of the page; If this is the first time you have accessed this new area of functionality, you will not see many users besides the people that were added during registration:

After clicking "Add Clinician," a new screen appears. Simply fill in the criteria that is being asked, create a PIN for that user, and click "Add Clinician" at the bottom:

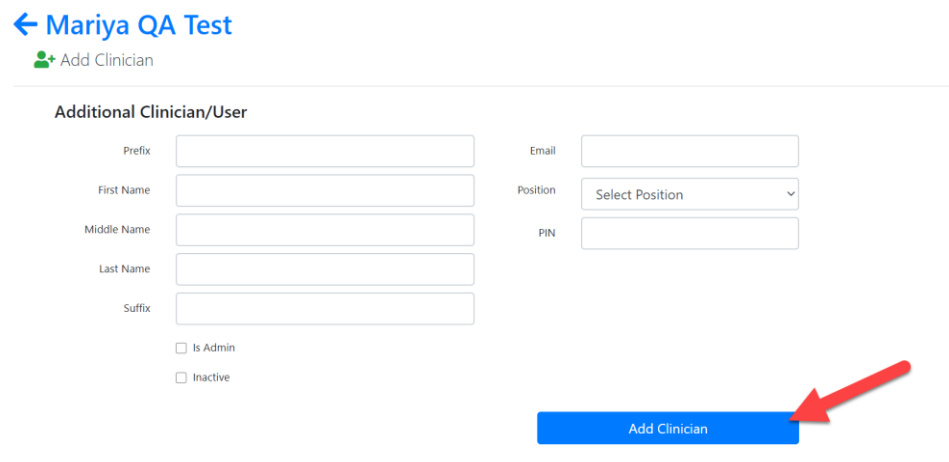

To be HIPAA compliant, an individual PIN should be assigned to anyone who has access to the OHIS and can touch patient records, as demonstrated above.

*Note: for additional Users who are not licensed dentists or other independent practitioners, Primary Practice State and State License # is not required and will not display. If the Additional Users are licensed dentists or independent practitioners, primary practice state and license number is required. Create a PIN for each User who you wish to have OHIS access and distribute those PINs to those team members.*

# <span id="page-13-0"></span>Changing PINs/Personal Information:

Any user (Admin or not) can log in with their PIN and change their PIN and their personal information. Simply click on "My Settings" at the top.

Admin/Primary Users can make changes to other user information by clicking on any user's name from the list of clinicians.

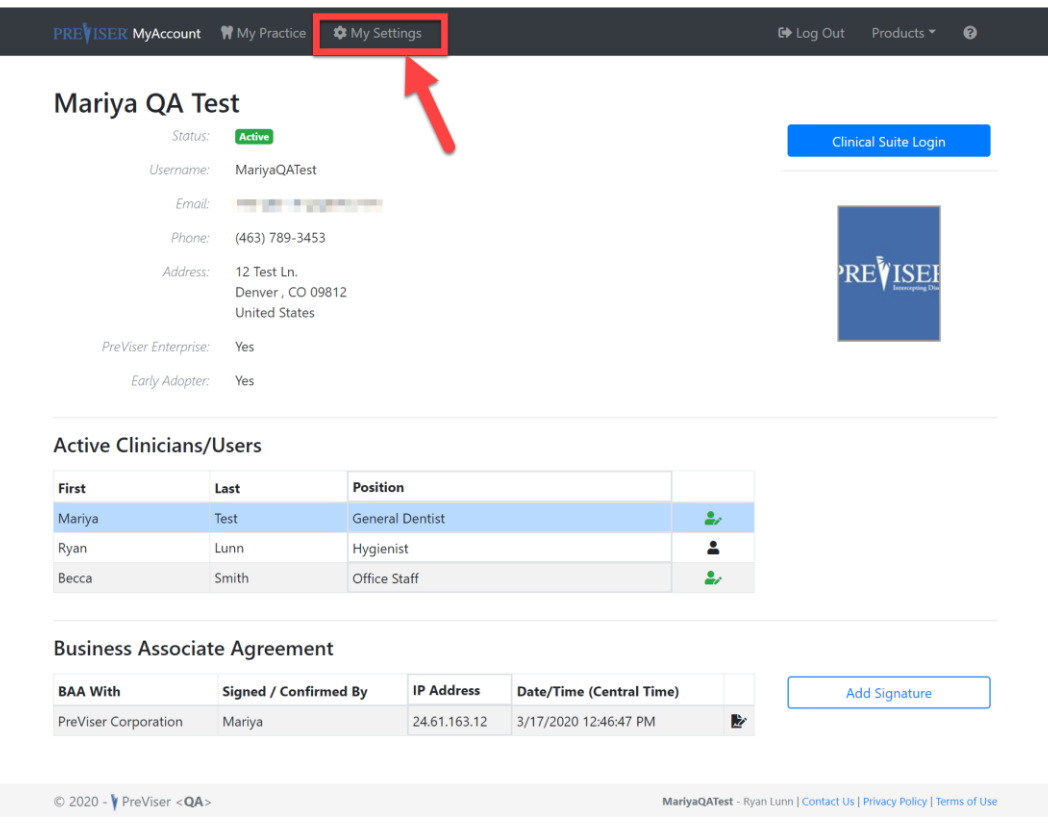

You will be taken to the following screen. Simply makes any changes necessary and click "Save Clinician". Unless that user has been given admin privileges, they will not have the ability to make changes within the "Is Admin" or "Inactive" options.

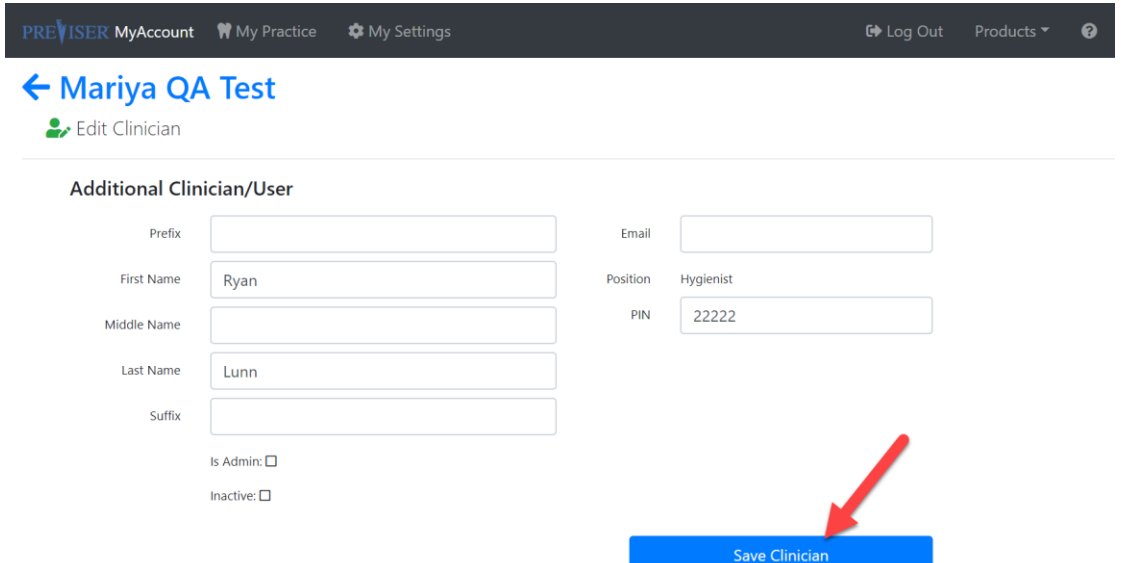

A major difference for the Admin/Primary User versus other users are the "**Is Admin**" and "**Inactive**" options:

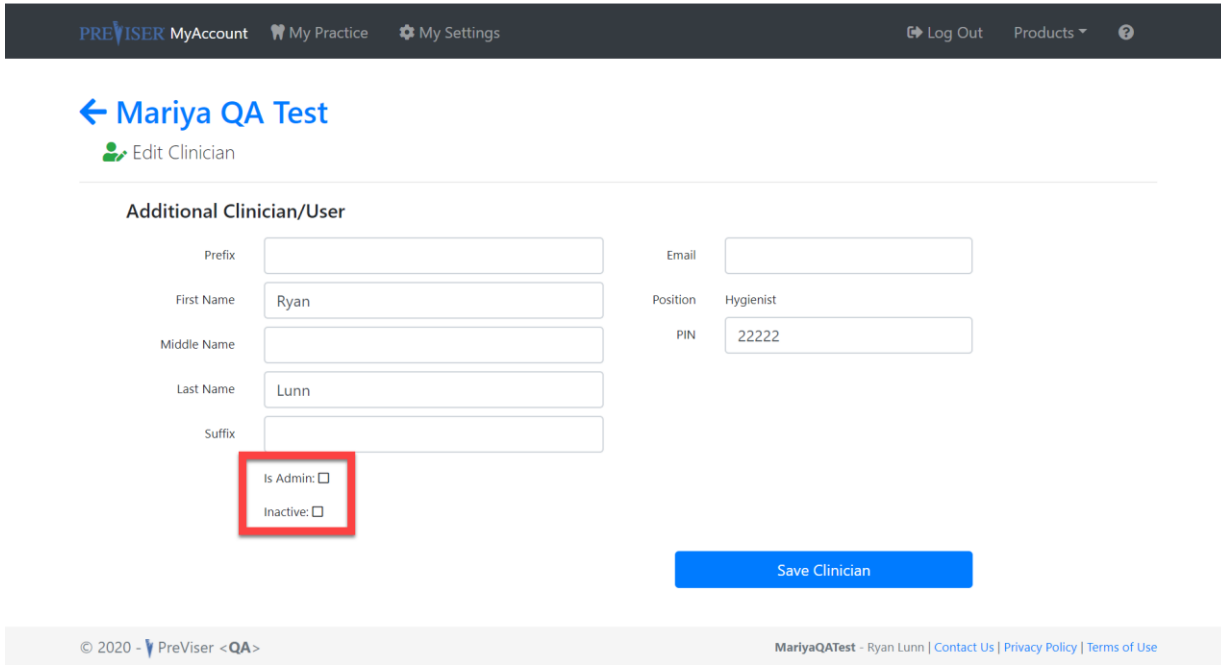

When "**Is Admin**" box is checked, that user now has read/write access within the account and can make changes to the account and to other users. This is useful for office managers who may be in charge of updating the email address, phone number, picture, etc. within the account.

"**Inactive**" is used when you wish to temporarily suspend OHIS access to a team member. *Note: Please note, if the User is associated with a prior OHIS assessment and has been made "inactive," the assessment history associating that clinician with the patient will be preserved.*

If the Primary/Admin Users need to view all of the inactive users, simply click the 'Show Inactive' button.

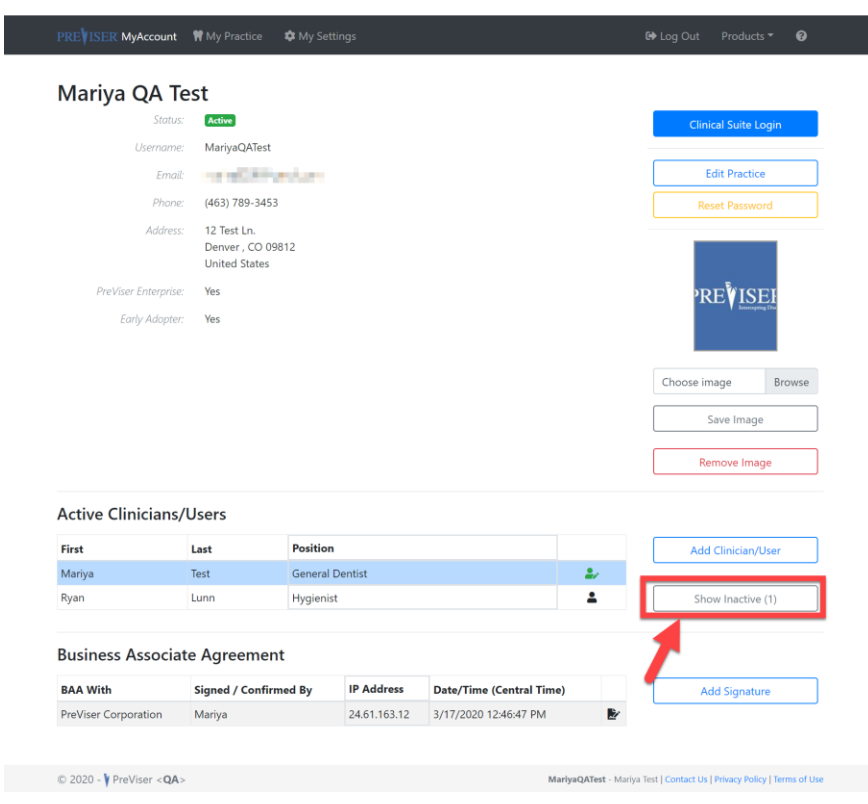

To go back to active users, click 'Show Active' button.

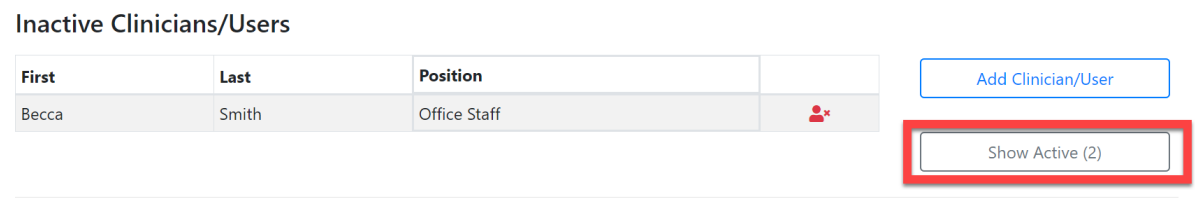

Now you are ready to begin using PreViser's assessment tool – the Clinical Suite!

To navigate to the Clinical Suite from MyAccount, go back to the main page and click the blue "Clinical Suite Login" button.

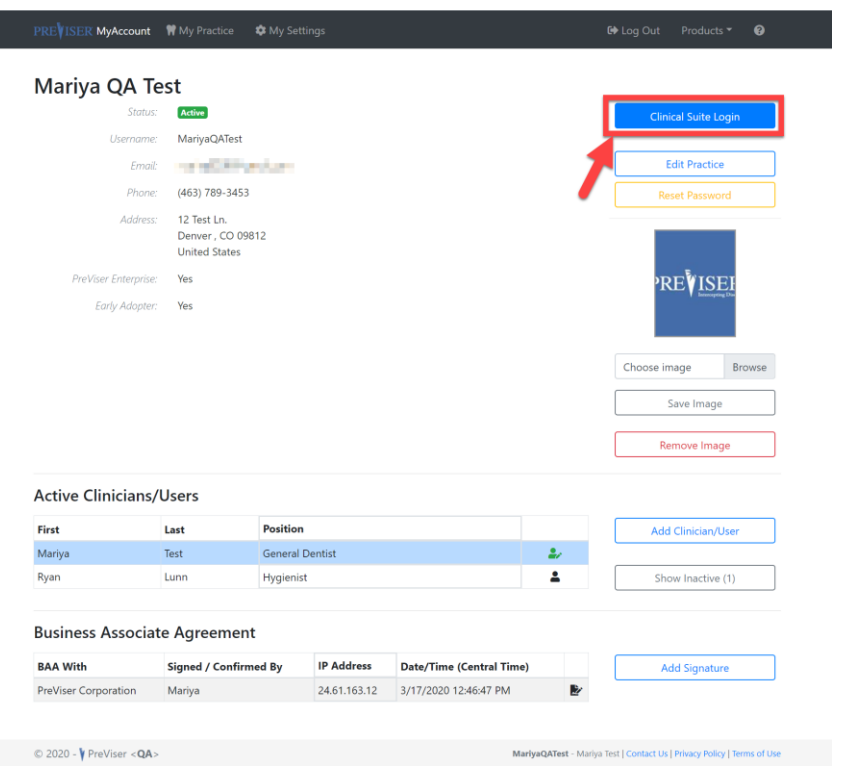

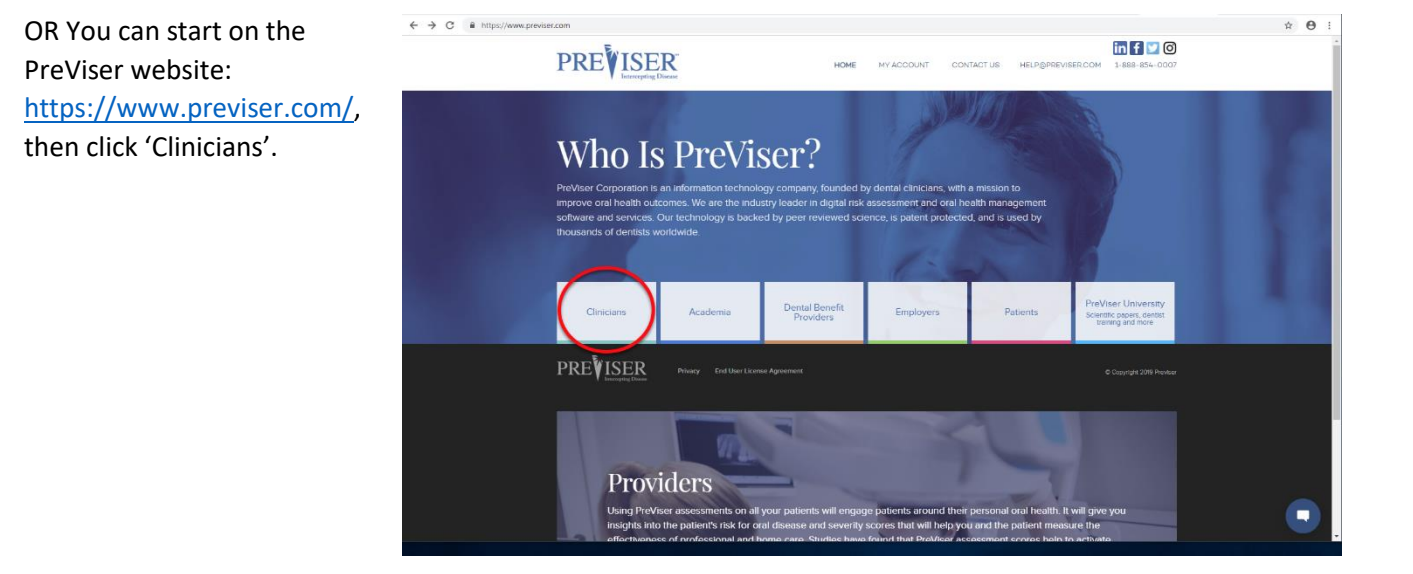

Scroll down the page and click 'Access the Clinical Suite Here'.

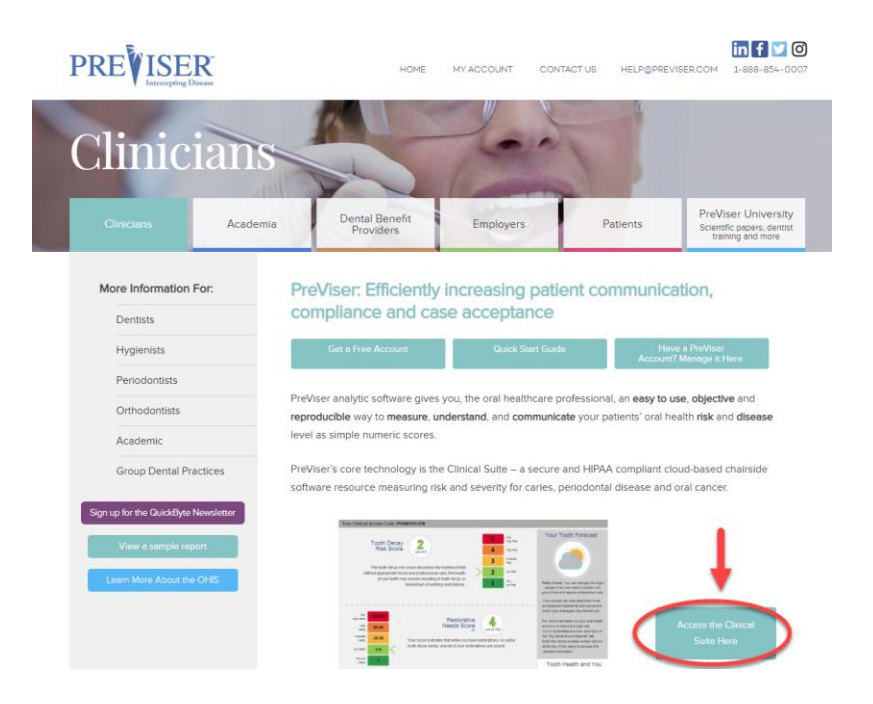

When you get to the Clinical Suite log in page, type in the credentials you used to register for/sign in to PreViser's MyAccount.

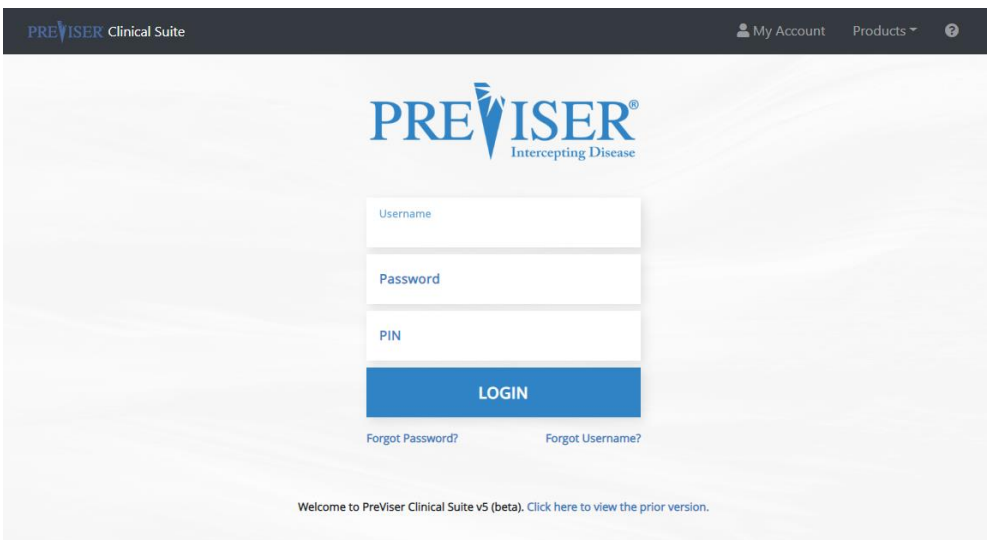

See PreViser's Clinical Suite documentation to learn more about the Clinical Suite here: <https://free.previser.com/downloads/>